Lab 1: Introduction to Verilog HDL and the Xilinx ISE

#### Introduction

In this lab simple circuits will be designed by programming the field-programmable gate array (FPGA). At the end of the lab an understanding of the process of programming a programmable logic device (PLD) should be attained, and an understanding of the advantages of such an approach over using discrete components should be gained.

### 1 Prelab

- 1.1. Read the material provided in the supplement(s) (Sections [3,](#page-1-0)[4,](#page-2-0)[5.](#page-3-0))
- 1.2. What is a half adder? Explain in terms of input and output signals.
- <span id="page-0-0"></span>1.3. Using the schematics of the board (Figure [1\)](#page-0-0), if the FPGA sends a logic 1 to one of the LEDs, would it turn on or off?

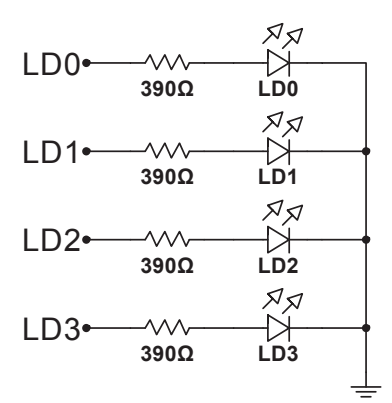

Figure 1: CHMOD-S6 LEDs

## 2 Lab

<span id="page-0-1"></span>2.1. Write a gate level Verilog program to implement the half adder circuit in Figure [2.](#page-0-1)

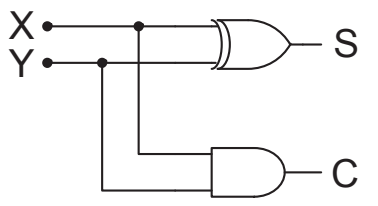

Figure 2: Half Adder Circuit

- 2.2. Assign your two inputs to be the two push buttons on the board and your two outputs to be the two of the LEDs on the board. Before you continue, ask the TA to check your assignment.
- 2.3. Perform both functional (Behavioral) and timing (Post-Route) simulations. The simulations can also be done with the Logic Analyzer. Print your waveforms. Are the two waveforms the same? Discuss.
- 2.4. Write a Verilog program to implement the same half adder circuit using dataflow modeling and simulate your circuit again. Note: you don't have to specify your waveforms as you have already saved them in a file.
- 2.5. Program your PLD (be sure to have the correct device selected) to implement your circuit and verify that it works. Ask the TA to initial your lab book once you have it working.
- 2.6. Use vectors to describe the inputs and outputs to the previous half-adder. Send signals to the LEDs to have them off when you send a logic 0 and turn on when you send them a logic 1. Similarly, set the input to be logic 1 into your circuit when you press the button and zero otherwise.

# <span id="page-1-0"></span>3 Supplement: Verilog

An introduction to Verilog HDL is discussed in the sections to follow.

- 3.1. In order to write a Verilog HDL description of any circuit you will need to write a module, which is the fundamental descriptive unit in Verilog. A module is a set of text describing your circuit and is enclosed by the key words module and endmodule.
- 3.2. As the program describes a physical circuit you will need to specify the inputs, the outputs, the behavior of the circuit and how the gates are wired. To accomplish this, you need the keywords input, output, and wire to define the inputs, outputs, and the wiring between the gates, respectively.
- 3.3. There are multiple ways to model a circuit:
	- Gate level modeling
	- Dataflow modeling
	- Behavioral modeling
	- Or a combination of the above
- 3.4. A simple program modeling a circuit (Figure [3\)](#page-2-1) at the gate level is described below as Listings [1](#page-2-2)[,2.](#page-2-3)

<span id="page-2-1"></span>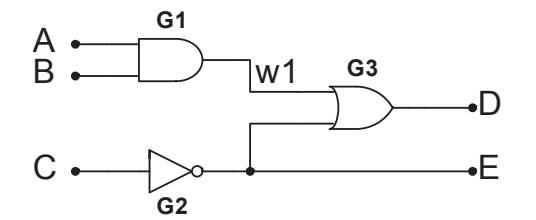

Figure 3: Simple Modeled Circuit

Listing 1: Simple Program in Verilog Modeling a Circuit at the Gate Level

```
1 module simple_circuit(output D,E, input A,B,C);
2 wire w1; // Creating a virtual wire<br>3 and G1(w1,A,B); // Creates AND gate
          and G1(w1,A,B); // Creates AND gate with output w1 and inputs A and B
4 not G2(E,C); // Creates NOT gate output E and input C
5 or G3(D,w1,E); // Creates OR gate with output D and inputs w1 and E
6 endmodule
```
Listing 2: Simple Program in Verilog Modeling a Circuit using Data Flow

```
1 module simple_circuit(output D,E, input A, B, C);<br>2 wire w1; // Creating a virtual wire
             wire w1; // Creating a virtual wire
3 assign w1 = A & B; // Creates AND gate with output w1 and inputs A and B<br>4 assign E = ~C: // Creates NOT gate output E and input C
             assign E = \text{C}; // Creates NOT gate output E and input C
5 assign D = w1 \mid E; // Creates OR gate with output D and inputs w1 and E
6 endmodule
```
3.5. As seen above, the outputs come first in the port list followed by the inputs.

- Single line comments begin with  $\frac{1}{\sqrt{2}}$
- Multi-line comments are enclosed by  $/*...*/$
- Verilog is case sensitive

3.6. A simple program modeling a circuit using dataflow is provided in Listing [2.](#page-2-3)

3.7. You can use identities describing multiple bits known as vectors. Given an identifier [7:0]X you can assign values by:

```
1 \overline{assign} [7:0] X = 8'b00001111;
```
where the 8'b specifies that we are defining an 8-bit binary number and 00001111 is that 8-bit binary number. You can also assign parts of the number as:

 $1 \overline{\text{assign} [2:0]X = 3' \text{b}101;}$ 

Which assigns only to bits 2-0 of X.

## <span id="page-2-0"></span>4 Supplement: Writing Bad Code

A discussion of poor and incorrect coding practices will follow, with emphasis on how to correct the mistakes. For purposes of discussion the ill-written code in Listing [3](#page-3-1) will be discussed.

Listing 3: Example of Bad Code

<span id="page-3-1"></span>

|                | 1 module Bad code(ABCD, EF);                          |
|----------------|-------------------------------------------------------|
| $\overline{2}$ | wire1; Define Wire                                    |
| 3              | assign $w1=C$ // Assign W1 to input C;                |
| $\overline{4}$ | asign $D = A \& B$ ; // Assign D as OR gate with C, A |
| 5 <sup>5</sup> | aign $E = B \mid C$ ; /XOR gate                       |
| 6              | assign $F = A \hat{ } 1w$ ; // AND gate               |
|                | 7 end modules                                         |

<span id="page-3-2"></span>4.1. The first line of Bad Code (Listing [4\)](#page-3-2) can either be revised to Listing [4](#page-3-2) or Listing [5.](#page-3-3)

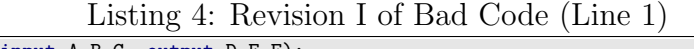

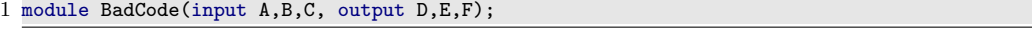

<span id="page-3-3"></span>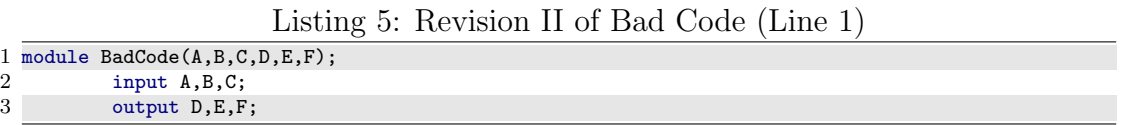

4.2. The first line of Bad Code (Listing [4\)](#page-3-2) is necessary when using input and output variables inside a module. Wires (which are neither inputs, nor outputs) should be defined as seen in Listing [6:](#page-3-4)

Listing 6: Definition of Wires

4.3. Whenever a variable (wire) is being given a value, The assign keyword must preceede the variable being set and the associated logic. Revision of Bad Code (Listing [4\)](#page-3-2) lines 3-6 can be seen in Listing [7.](#page-3-5)

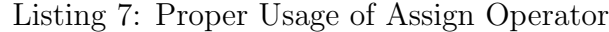

<span id="page-3-5"></span>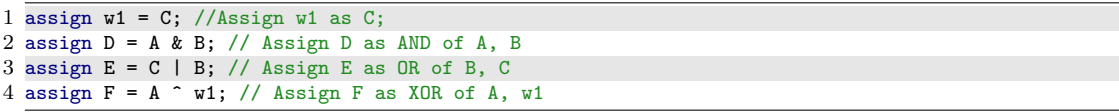

<span id="page-3-6"></span>4.4. The module should be closed with the endmodule keywork. A proper revision of the code from Listing [3](#page-3-1) is as follows in Listing [8:](#page-3-6)

Listing 8: Corrected Implementation of Bad Code

```
1 module BadCode(input A, B, C, output D, E, F);
2 wire w1; // Define Wire
3 assign w1 = C; // Assign W1 to input C<br>4 assign D = A & B; // Assign D as AND o
             assign D = A \& B; // Assign D as AND of A, B5 assign E = B \mid C; // Assign E as OR of B, C<br>6 assign F = A \uparrow w1; // Assign F as XOR of A,
             assign F = A \cap w1; // Assign F as XOR of A, w1
7 endmodule
```
# <span id="page-3-0"></span>5 Supplement: Xilinx ISE

<span id="page-3-4"></span> $1$  wire w1;

To implement the circuits that you will design on the FPGA there are a few key steps.

## 5.1 Start a new Project

- 5.1.1. Select "File," then choose "New Project."
- 5.1.2. Set the name of the project. Make the name descriptive, not just lab name (e.g.  $Lab_1$ ) but *Lab\_1\_HalfAdder*.
- 5.1.3. Set the "Working Directory." This should be a folder to contain all of your projects. A sub-folder of the same name as the project will be created for the project to work within.
- 5.1.4. Ensure the "Top-level source type" is set to "HDL," then Click "Next" to specify project settings.
- 5.1.5. Specify the device that you are using, and VHDL Standard. The device family we are using is the **Spartan6** and the device is an **XC6SLX4** in a **CPG196** package with speed class of -2. Additionally, it is recommended that the VHDL Standard be set to VHDL-200X.
- 5.1.6. Click "Next" to see a project summary, then Click "Finish."

### 5.2 Writing the Code

- 5.2.1. Right-Click in the "Empty View" and choose "New Source", note the icon.
- 5.2.2. Choose "Verilog Module" and specify a file name.
- 5.2.3. Click "Next," then specify inputs and outputs if known.
- 5.2.4. Click "Next" to see a summary, then choose "Finish."

Now you are ready to type in your program.

### 5.3 Compiling

- 5.3.1. Select "Process," then "Implement Top Module." Note the icon. It (the play icon) also shows up on the toolbar.
- 5.3.2. On the "Design" tab, you can click on "Design Summary/Reports" to see the results of the compilation. Additionally, as part of the "Synthesize - XST" are Schematic Views.
- 5.3.3. If there are no errors, then your program's syntax is correct.

This does not mean that your program will do what you want; you may have some logic errors.

<span id="page-5-0"></span>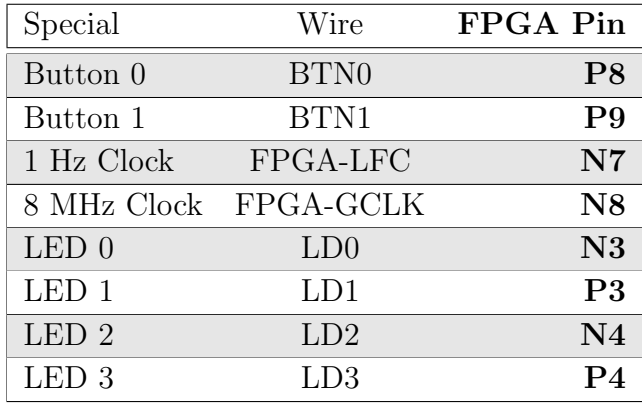

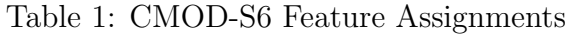

#### 5.4 Pin Assignment

You need to specify which inputs and outputs. Some pins have already been internally wired to the LEDs and push buttons on the board. A list of those pins is provided in Table [1.](#page-5-0)

- 5.4.1. Select "Tools," "PlanAhead," then "I/O Pin Planning...Pre-Synthesis."
- 5.4.2. Expand the Ports Sections.
- 5.4.3. Set Desired pin according to Tables [1,](#page-5-0)[2](#page-9-0) in the "Site" form.
- 5.4.4. Repeat previous step until all pins are assigned.
- 5.4.5. Save Constraints  $(CTRL + S)$
- 5.4.6. Xilinx defaults all unused pins to weak pull-down. This is a good choice for pins not connected to anything (it reduces power and noise), but is not good for pins that may be connected to a clock input – you then have both the clock and the chip trying to drive this input. A safer choice is to define all unused pins "As float." Change this setting as follows:
	- 5.4.6.1. Within the ISE Project Navigator window right-click "Generate Programming File" in the process pane and choose "Process Properties..."
	- 5.4.6.2. Browse to "Configuration Options"
	- 5.4.6.3. Specify "Unused IOB Pins" as "float"

#### 5.5 Simulating the Designed Circuit

Simulation is a synthetic test of functionality such as seen in Figure [4.](#page-6-0) It is used to validate portions of designs prior to moving them to hardware, which can be a costly and time consuming process. Instead, first a design is validated using models and simulations, then final development is carried out on discrete hardware.

There are two types of modes that we are concerned with: 1) Behavioral (Functional): we are not worried about the delays and we are interested to make sure that logically the

<span id="page-6-0"></span>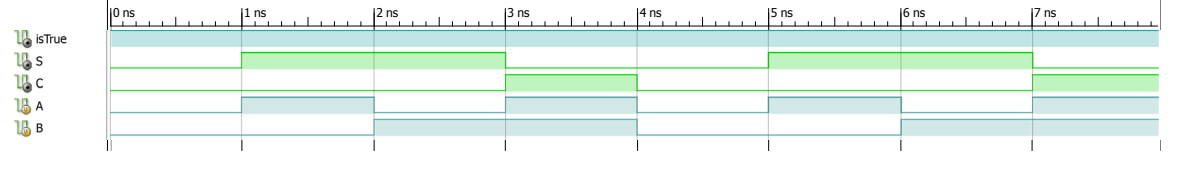

Figure 4: Functional Simulation

circuit is working. 2) Timing (Post-\*): we simulated the circuit and include the delays in all the gates. First perform the functional simulation, and then perform the timing.

When simulating the circuit you need to figure out the waveforms for the inputs that will make you confident that your circuit works. If you have a simple circuit, you can easily test all the possibilities. As the circuit gets more and more complicated you will need to figure out a scheme to verify its operation. In simulating your circuit there are four main steps, and they are as follows:

- Create a "Verilog Test Fixture."
- Specify a waveform for each input.
- Run the simulation to generate the output for verification.
- Verify results are consistent with what is expected.

These steps can be achieved according to the following steps:

- 5.5.1. Right-Click in the "Hierarchy" and choose "New Source", note the icon.
- 5.5.2. Choose "Verilog Test Fixture" and specify a file name.
- 5.5.3. Click "Next," then specify the verilog file to be tested.
- 5.5.4. Click "Next" to see a summary, then choose "Finish."
- 5.5.5. Note the first line is a time-scale shown as length of time unit/simulator precision. Modify the first line of code to reflect a more accurate operational frequency. Such an example is seen in Listing [9.](#page-6-1)

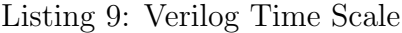

<span id="page-6-1"></span>1 'timescale 10ns / 1ps

 $5$  sw0 = 1;

5.5.6. The "Test Fixture" is a full Verilog environment, but the simplest way to use it is to specify the input values, and how long to wait before changing them (in integer multiples of the major time unit) inside the always block, seen below in Listing [10.](#page-6-2)

<span id="page-6-2"></span>

|   |                 |             |  | Listing 10: Brute-Force Assignment within Verilog Test Fixture |  |
|---|-----------------|-------------|--|----------------------------------------------------------------|--|
|   | 1 initial begin |             |  |                                                                |  |
| 2 |                 | $sw0 = 0$ : |  |                                                                |  |
| 3 |                 | $sw1 = 0$ : |  |                                                                |  |
|   |                 | #1:         |  |                                                                |  |

Listing 10: Brute-Force Assignment within Verilog Test Fixture

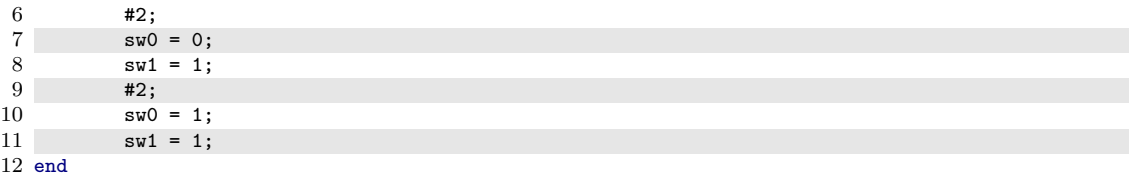

The code sets sw0, sw1 to 0, waits 1 time-unit, then sets sw0 to 1. It waits another 2 time-units, then sets sw0 to 0 and sw1 to 1. The program, then, waits another 2 time-units before setting sw0 and sw1 to 1.

<span id="page-7-0"></span>5.5.7. Of additional note is a simple way to generate a clock signal. Append the code shown in Listing [11](#page-7-0) to your "Test Fixture" to generate a clock with period of two time-units.

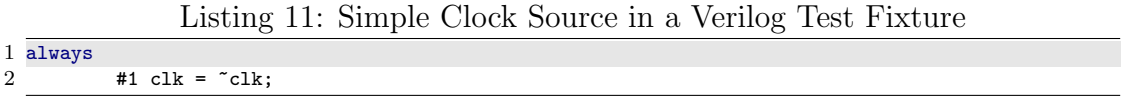

- 5.5.8. Save the "Test Bench" and switch "view:" from "Implementation" to "Simulation". Note: The Drop-Down labeled "Behavioral" can be used to specify the type of simulation used.
- 5.5.9. Click on the "Test Bench" in the "Hierarchy" panel, then expand "ISim Simulator" shown in the "Processes" pane.
- 5.5.10. Double-Click "...Check Syntax" to validate your code.
- 5.5.11. Double-Click "Simulate..." to run the simulation.
- 5.5.12. ISim will launch with your simulation results. It is likely the simulation will need to be zoomed out to appreciate the results.

#### 5.6 Programming the FPGA

The final step is to program the FPGA with your designed circuit. Be sure the correct device is selected.

- 5.6.1. Ensure you are in the "Implementation" view, then select your desired code.
- 5.6.2. Under the process pane, double-click "Implement Design."
- 5.6.3. Then, double-click "Generate Programming File."
- 5.6.4. Double-click "Configure Device" which will Launch iMPACT.
- 5.6.5. Double-click "Create PROM File."
- 5.6.6. Choose "Xilinx Flash/PROM", then click the green arrow.
- 5.6.7. Choose "Auto Select PROM."
- 5.6.8. Assign a File Name, and Specify the Output File Location to the project directory.
- 5.6.9. Select the \*.bit file generated in the first step as input.
- 5.6.10. Do NOT add additional devices.
- 5.6.11. Double-Click "Generate File..."
- 5.6.12. Go to "Boundary Scan" by clicking on it.
- 5.6.13. Right-Click and choose "Add Xilinx Device"
- 5.6.14. Specify the \*.bit file created earlier
- 5.6.15. Double-Click the "SPI/BPI" box and specify the \*.mcs file
- 5.6.16. Specify SPI PROM S25FL128S and press "Ok."
- 5.6.17. Click on the Xilinx FPGA icon to program Note: Clicking on the FLASH icon will program the device to persist after power cycling, but takes significantly longer.
- 5.6.18. Double-Click "Program"

<span id="page-9-0"></span>

| DIP Pin        | FPGA Pin        | Wire              | Wire              | FPGA Pin       | DIP Pin |
|----------------|-----------------|-------------------|-------------------|----------------|---------|
| $\mathbf{1}$   | P <sub>5</sub>  | <b>PIO01</b>      | PIO <sub>48</sub> | M <sub>2</sub> | 48      |
| $\overline{2}$ | N5              | PIO <sub>02</sub> | PIO47             | M1             | 47      |
| 3              | N6              | PIO03             | PIO <sub>46</sub> | L2             | 46      |
| $\overline{4}$ | P7              | PIO04             | PIO <sub>45</sub> | L1             | 45      |
| $\overline{5}$ | P <sub>12</sub> | PIO05             | PIO44             | K2             | 44      |
| 6              | N12             | PIO <sub>06</sub> | PIO <sub>43</sub> | K1             | 43      |
| $\overline{7}$ | L14             | PIO07             | PIO <sub>42</sub> | J2             | 42      |
| $8\,$          | L13             | PIO <sub>08</sub> | PIO <sub>41</sub> | J <sub>1</sub> | 41      |
| 9              | <b>K14</b>      | PIO09             | PIO <sub>40</sub> | G <sub>2</sub> | 40      |
| 10             | <b>K13</b>      | PIO10             | PIO <sub>39</sub> | G1             | 39      |
| 11             | J14             | PIO11             | PIO <sub>38</sub> | H2             | $38\,$  |
| 12             | J13             | PIO12             | PIO37             | H1             | 37      |
| 13             | H14             | PIO13             | PIO <sub>36</sub> | $\rm F2$       | 36      |
| 14             | H <sub>13</sub> | PIO14             | PIO <sub>35</sub> | F1             | $35\,$  |
| 15             | F14             | PIO15             | PIO34             | E2             | $34\,$  |
| 16             | F <sub>13</sub> | PIO16             | PIO <sub>33</sub> | E1             | $33\,$  |
| 17             | G14             | PIO17             | PIO <sub>32</sub> | D <sub>2</sub> | $32\,$  |
| 18             | G13             | PIO18             | PIO31             | D1             | 31      |
| 19             | E14             | PIO19             | PIO <sub>30</sub> | C1             | 30      |
| 20             | E13             | PIO <sub>20</sub> | PIO <sub>29</sub> | B1             | 29      |
| 21             | D14             | PIO21             | PIO <sub>28</sub> | $\bf A2$       | 28      |
| 22             | D <sub>13</sub> | PIO <sub>22</sub> | PIO <sub>27</sub> | B3             | 27      |
| 23             | C13             | PIO <sub>23</sub> | PIO <sub>26</sub> | A3             | 26      |
| 24             |                 | VU                | <b>GND</b>        |                | 25      |

Table 2: CMOD-S6 DIP Assignments